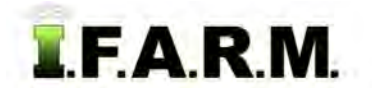

#### **Reports Tab - Booklet Report**

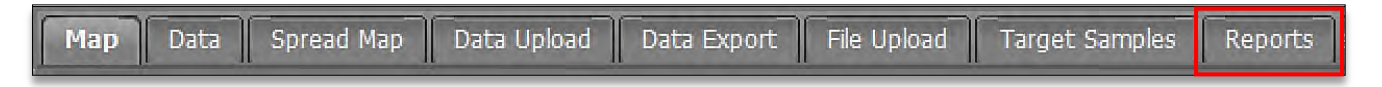

**1.** Click on the **Reports** Tab. The **Booklet Report** tab will be visible. This option allows you to create all reports available in I.F.A.R.M. from this one function tab. All reporting types / options are available to choose from.

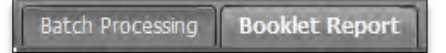

- **A.** Click on the **Booklet Report** tab.
- **B.** The Booklet Report page will display.

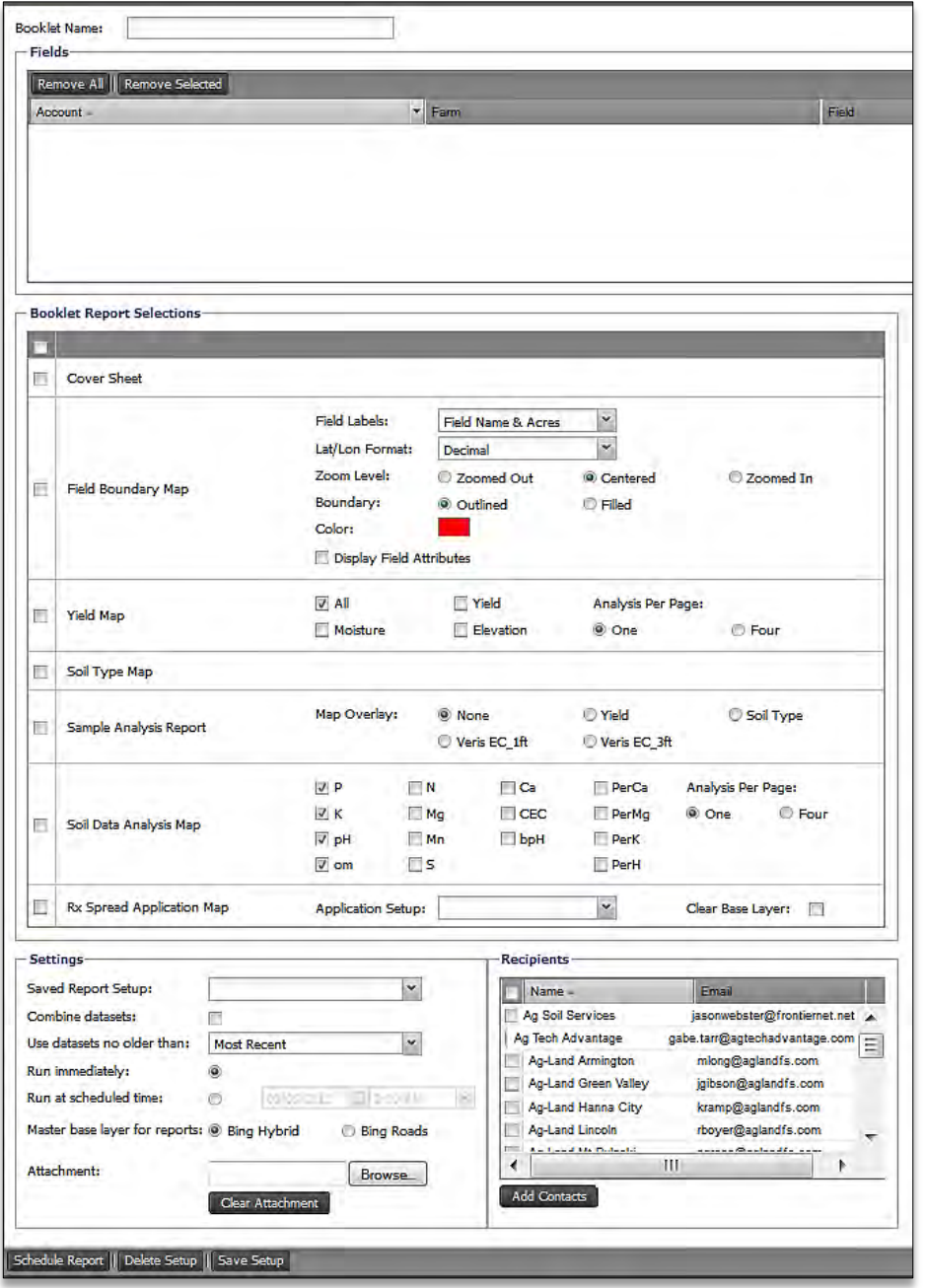

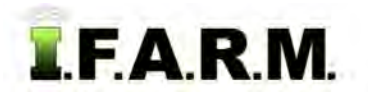

*Booklet Report continued…*

**2. Booklet Name**: Type in a name for the booklet to be run.

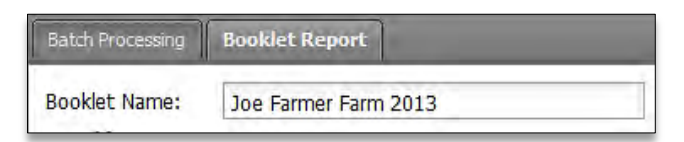

- **3. Load Farms / Fields**: Click, hold and pull in the desired field(s) / soil data into the **Account** window.
	- **A.** Be mindful of the amount of data pulled to the Account window. Pulling in a farm will produce reports on each field and dataset tied to those fields. The report could result in many pages.

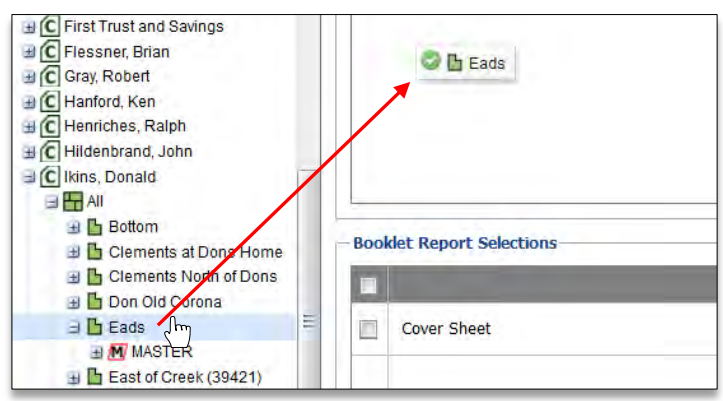

**B. Booklet Report Sections.** This section shows all reports (with options) that can be run for a given field. Users can choose individual reports, or can select all reports by clicking the topmost box.

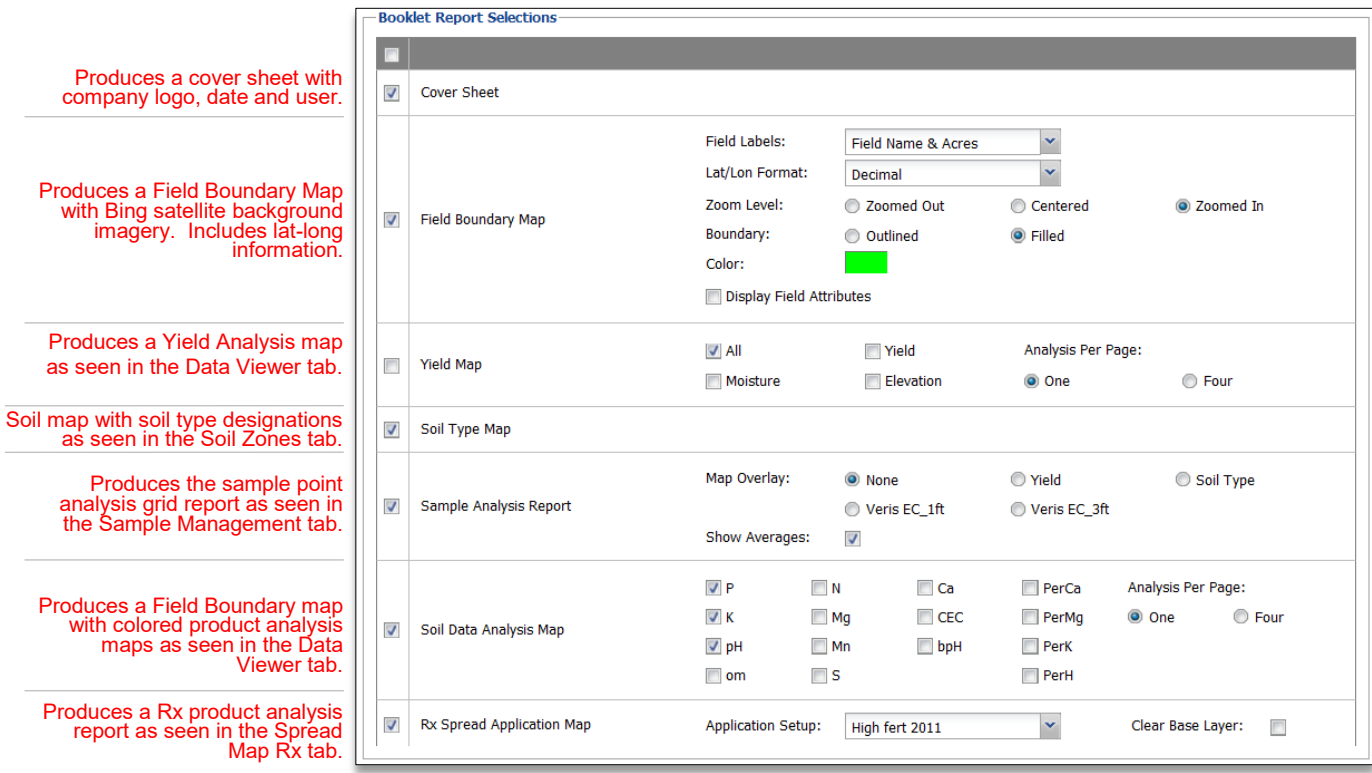

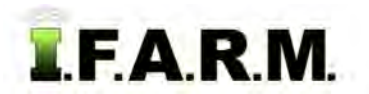

*Booklet Report continued…*

**4. Settings**. This feature allows the user to go through and configure the reports:

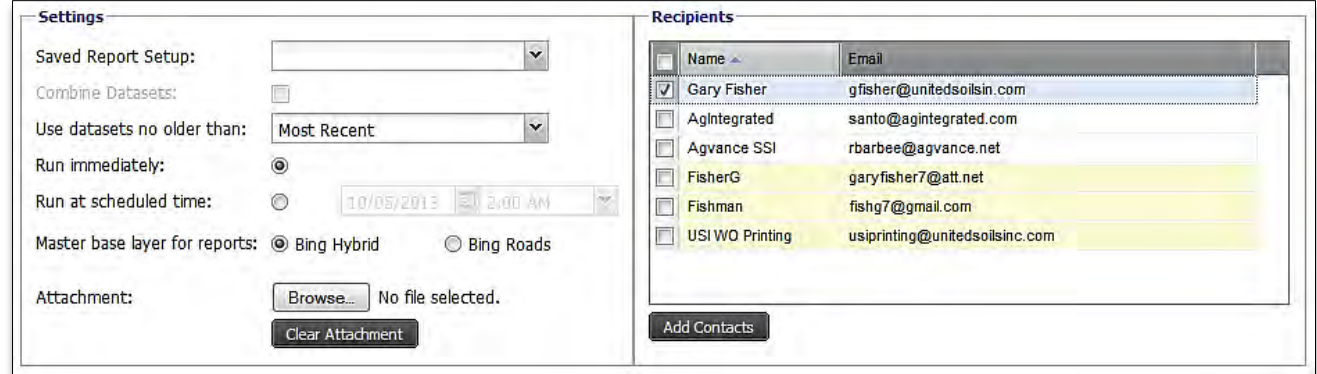

- **A. Saved Report Setup:** Will be addressed in the following section.
- **B. Combine Datasets**: This will average out data if same fields with multiple datasets are selected.
- **C. Use Datasets No Older Than**: **Most Recent** data is the program default, meaning the program will report datasets with the most current date.

Use the drop-down menu to select other available time periods (see above).

- **D. Run Immediately:** Default setting. Generates the report as soon as ran.
- **E.** Run at Scheduled Time: If chosen, select day / time for report to be generated.
- **F. Master Base Layer / Reports:** Chooses the background imagery for the reports.
- **G. Attachment:** If you want to attach a file to go along with the report, browse and attach it from this command (i.e. cover letter, plat maps, etc.).
- **5. Recipients.** This area allows the user to select clients or recipients saved in their **Recipients** log.
	- **A.** Click on as many recipients as required.
	- **B.** To add a new email address, click on **Add Contacts**.
		- An **Add Contacts** window will appear.
		- Type in the **Name** and **Email Address** of the new contact.
		- If you have more than one entry, click on **New Contact**. You can add as many contacts as needed.
		- Click on **Save** (right).
	- **C.** Once entered, the new email address will appear in the listing highlighted in **yellow.** It will now be saved permanently under the Recipients list.

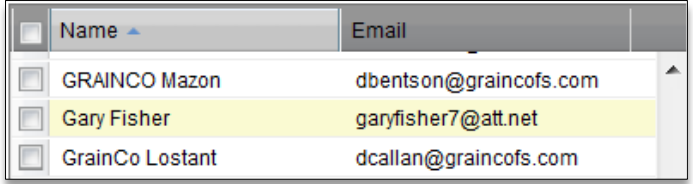

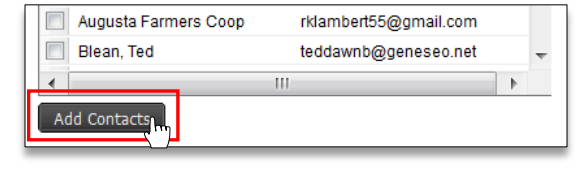

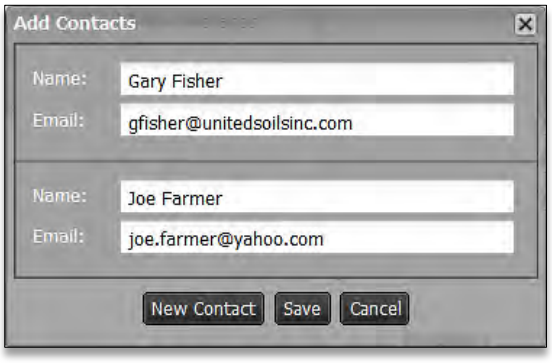

- Any entered contact will display with a light yellow backdrop.
- Entered contacts can be edited or deleted. Right click to see the options.

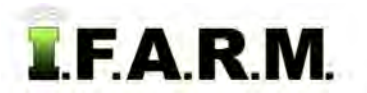

*Booklet Report continued…*

**6. Schedule Report.** Once you have all the booklet report conditions set, click on the **Schedule Report** button.

Schedule Report Delete Setup Save Setup

- **A. Notification:** You will see an indication that the reports are run / scheduled.
	- After the report is processed, a second indicator will appear offering to open the Booklet Report immediately.
	- Users have the option to open the report, or close the indicator and open in the File Manager at another time.

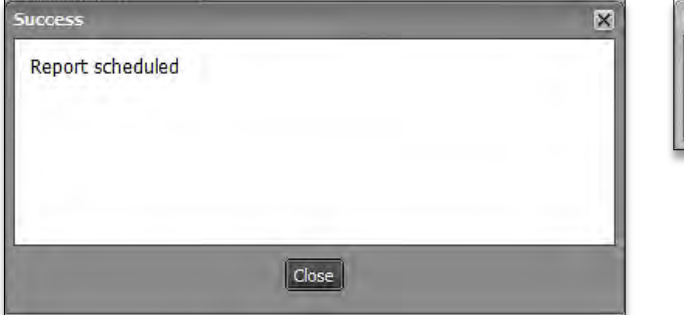

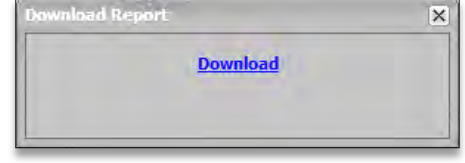

**B. Email:** When finished processing, an email will be sent with a link to view the PDF report.

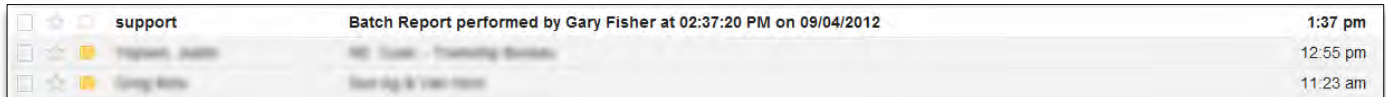

- The opened email will show a **Download** link. By clicking the link, viewing options will be displayed.

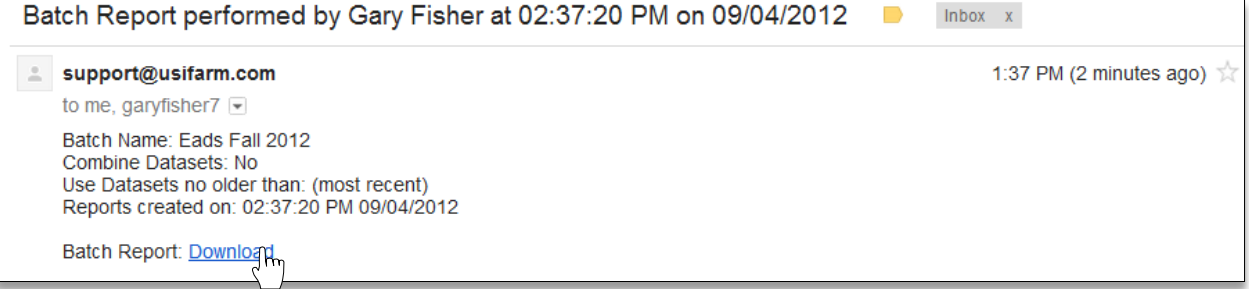

**C.** The report will go through a processing function via Firefox (or other web browser). A progress indicator will display.

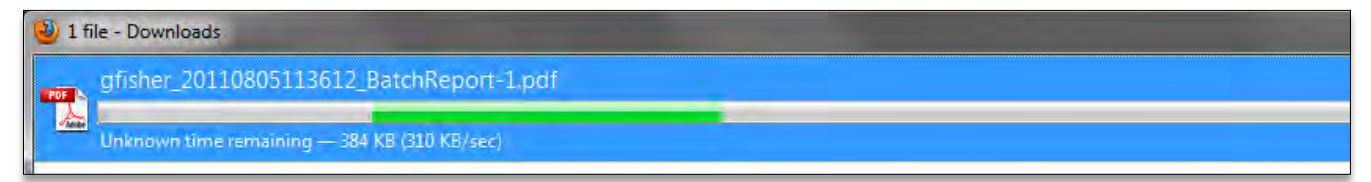

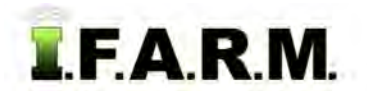

*Booklet Report continued…*

**D.** Once processed, the PDF file will open with all selected reports.

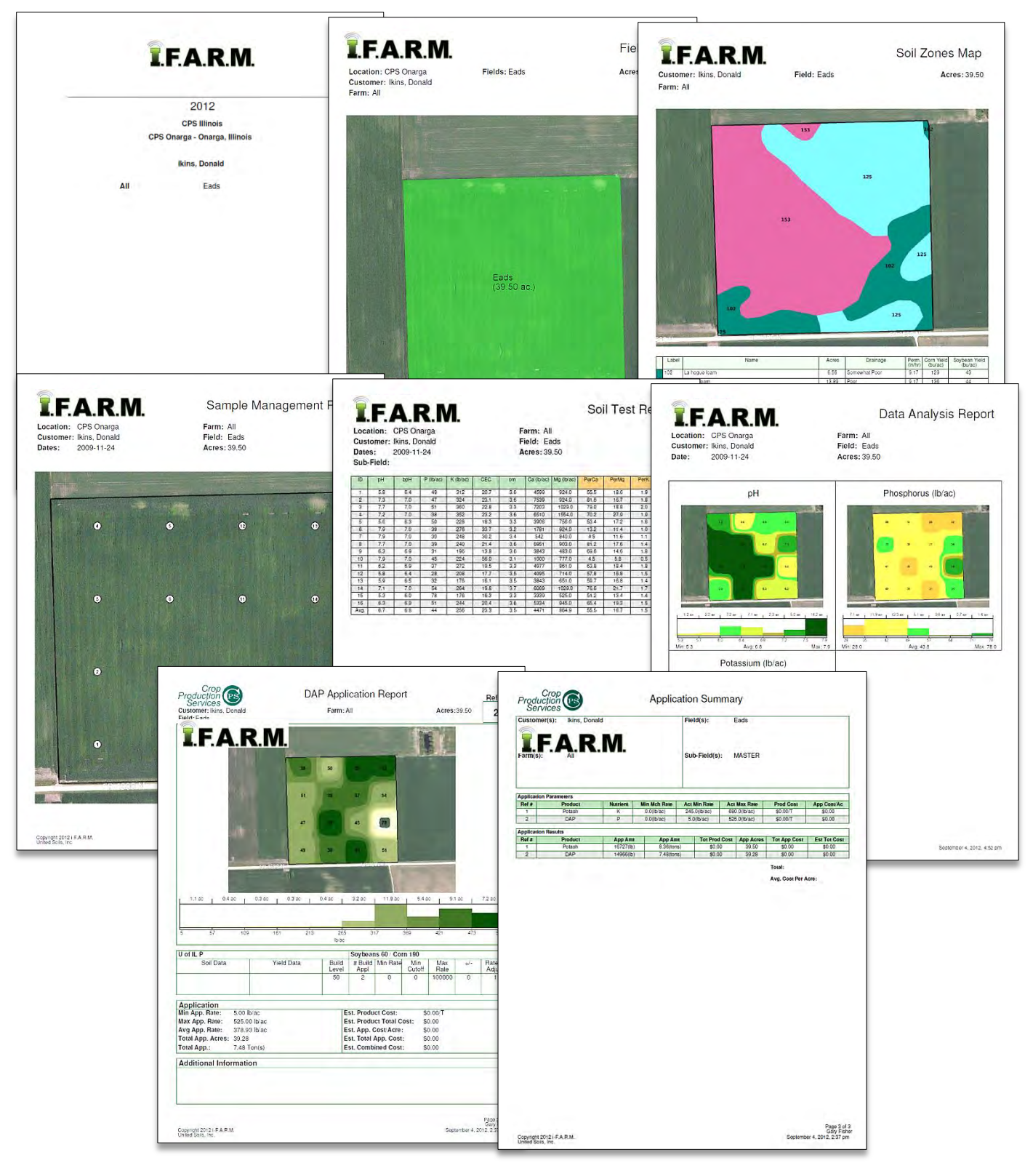

#### **E.** From the PDF software, you can print or save the report.

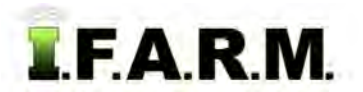

*Booklet Report continued…*

- **7. Save Setup.** If there is a standard report that needs to be generated and repeated, I.F.A.R.M. allows the user to save a specific report & options that can be replicated quickly.
	- **A.** Once a specific report is completed, or set up for creation, go up and remove the initial field from the Account Window by choosing Remove All or Remove Selected.

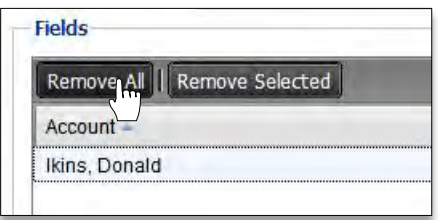

**B.** Move to the bottom of the screen and select **Save Setup**.

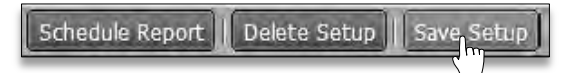

**C.** A naming prompt will appear. Enter the name of a very recognizable setup, then click **OK**.

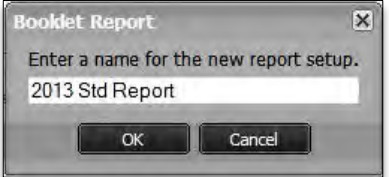

**D.** A Booklet Report success message will appear. Click close.

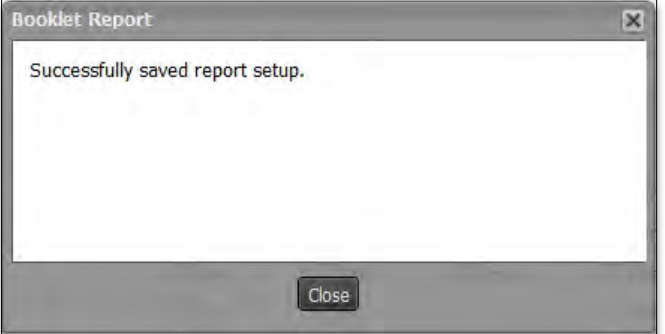

- **E.** To verify the saved setup took, go to the Settings area and click on the Saved Report Setup drop-down menu.
	- Look for the newly created saved setup.

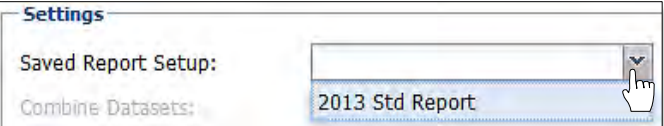

- **F.** The next time you have a booklet report to run, go to the Saved Report Setup and select the standard setup.
	- The overall report options will automatically populate the saved options.
	- From there, name the report, pull in the field(s) needed and schedule the report.

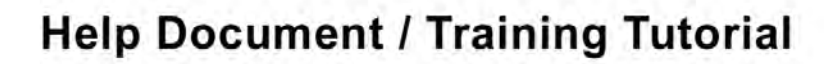

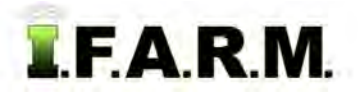

*Booklet Report continued…*

- **8**. **Starting Over**. If you are finished with a given session and want to look at new data, simply select the **Remove All** or **Remove Selected** buttons to clear the Account Window.
	- **A.** You can then drag new fields in the Profiles / Account window to start a new session.

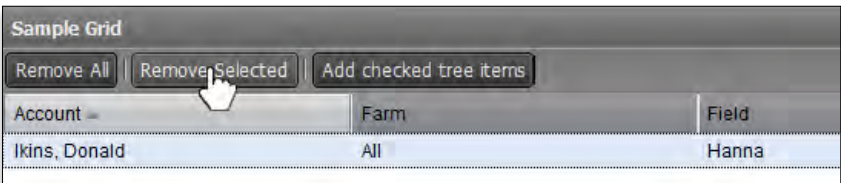

**B.** Users can also use the **Clear Form** button (in the lower right corner) to clear all entries in the Batch Report page.

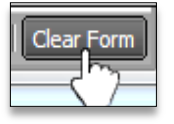